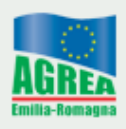

## **ISTRUZIONI OPERATIVE PER IL PRIMO ACCESSO ALL'APPLICATIVO SITIFARMER E PER I SUCCESSIVI CAMBI DI PASSWORD**

Al momento del primo accesso all'applicativo SitiFarmer viene presentata la seguente finestra di login:

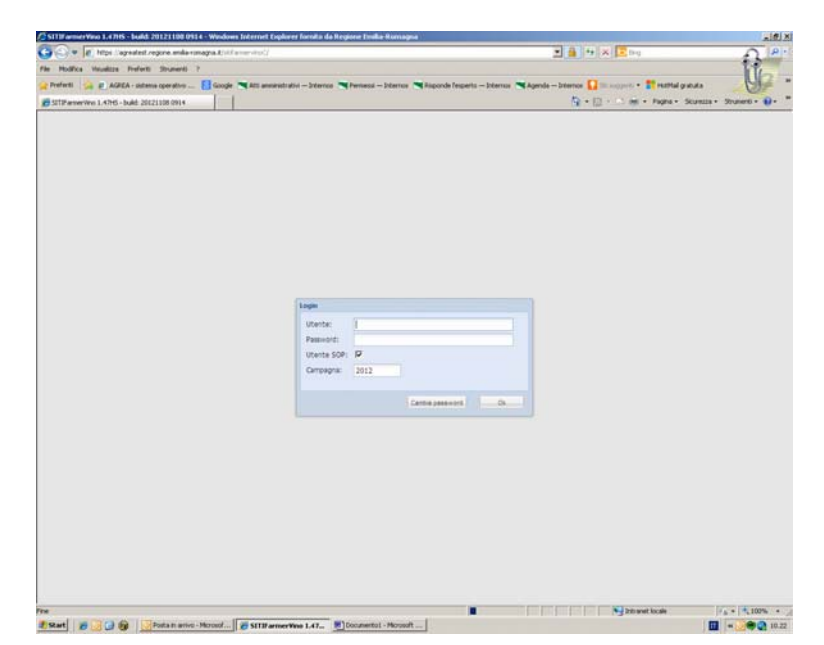

Nel campo utente inserire la userid: CUAA

Nel campo password inserire: pwdCUAA\_1

A proposito si specifica che nel campo CUAA di cui sopra deve essere inserito il CUAA dell'azienda in oggetto.

Selezionare il pulsante "CAMBIO PASSWORD" ; si presenta la seguente schermata del Sistema Operativo Partiche (SOP):

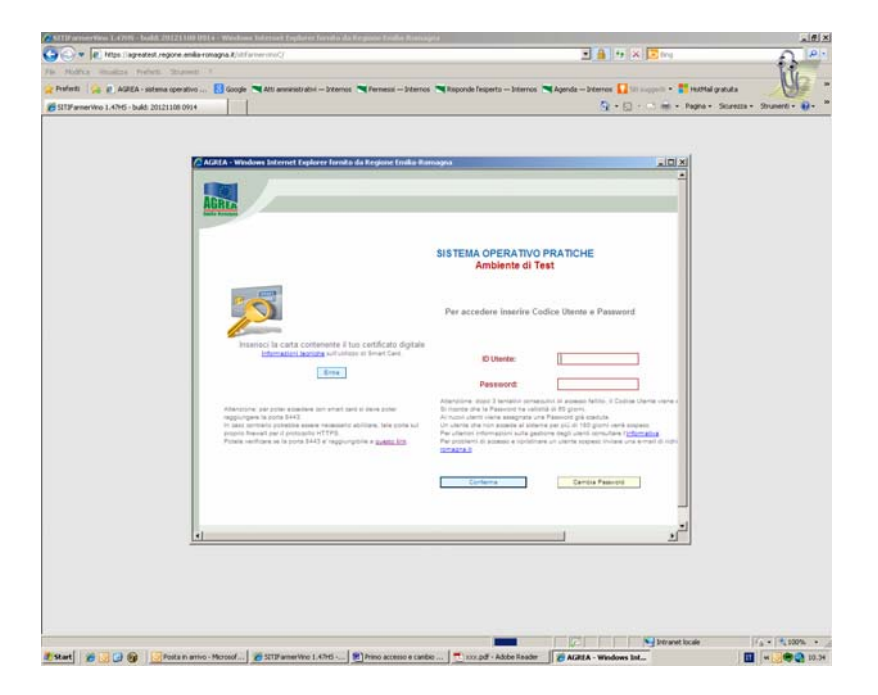

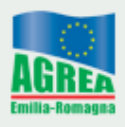

Per identificarsi in SOP inserire nuovamente nei campi "ID Utente" e "Password" gli stessi dati utilizzati precedentemente.

Selezionare la voce "Cambia Password".

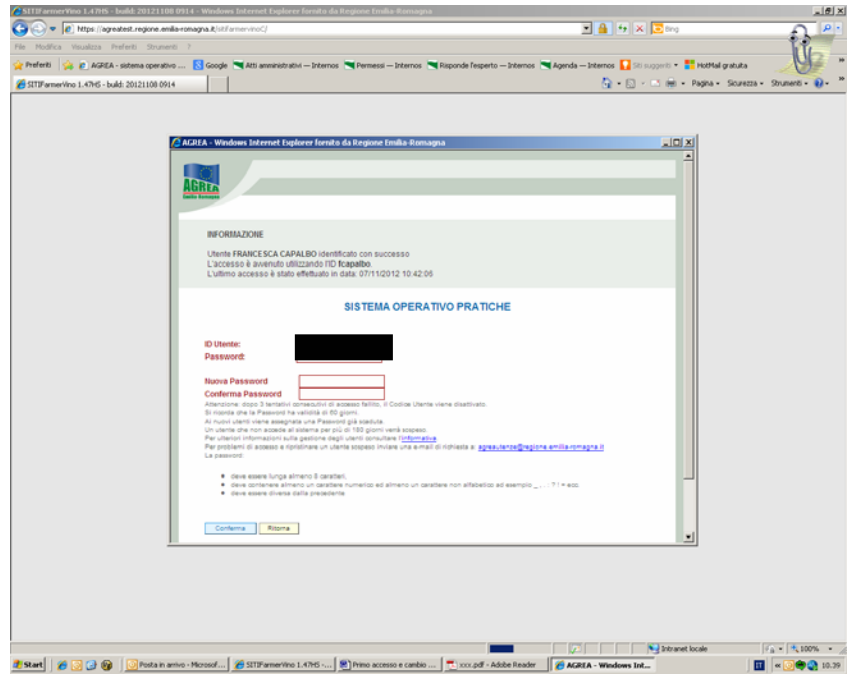

Nei campi "nuova Password" e "Conferma Password" inserire la nuova password che verrà utilizzata per gli accessi successivi a SitiFarmer. Selezionare "Conferma" per confermare l'operazione.

Si presenterà la seguente schermata:

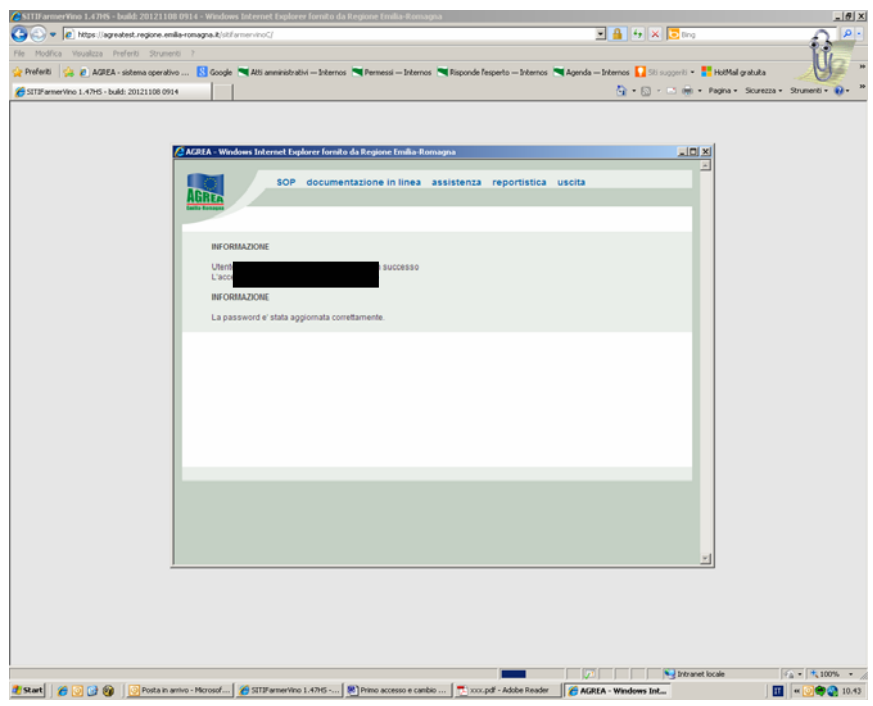

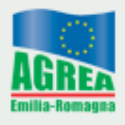

La password è stata modificata correttamente e si può procedere con la chiusura di SOP. Selezionare "uscita" e chiudere con la croce in alto a destra la schermata di SOP per ritornare alla schermata iniziale di SitiFarmer.

**IMPORTANTE:** attendere 15 minuti prima di riaccedere a SitiFarmer utilizzando la nuova password.

La procedura sopra descritta si applica ogniqualvolta sia necessario modificare la password.